## Corporate Learner Portal User Guide

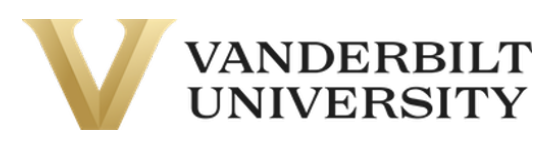

## Table of Contents

- Registering for a Course/Certificate
- Logging in to the Learning Portal

## Registering for a Course/Certificate

- 1. To register for a course/certificate, click on the title. Make sure that the course is **available.**
- 2. Then, click **Add to Cart.**
- 3. From here, you can either click **Con6nue Shopping** to add more items or **Checkout** to begin the checkout process. You can access your **Shopping Cart** at any time by clicking the Shopping Cart Icon at the top of the page.
	- a. For the purpose of this guide, we are continuing the checkout process.
- 4. Click **Checkout** and review your items. Once you have verified that you are purchasing the correct items, click the light grey **Checkout** and you will be directed to the **Log in or Create an Account** page.
- 5. On this page, you have the option of logging in or creating an account.
	- a. **For the purpose of this guide, we will create a new account.**
- 6. Enter in your email and press **Continue**.
	- a. Be sure to use your company's email address when creating an account to ensure that your registration is accepted.
- 7. After clicking **Continue**, fill in all required fields. Do not press tab.
- 8. When finished, click **Continue Checkout**. You will be taken to the Payment page. Depending on how your employer set up your account, you will have different payment methods.
- 9. Once finished verifying the payment method, check the checkbox and click **Continue Checkout.** You will be taken to receipt page.

## Logging into NovoEd

- 1. After successfully registering, you will receive a welcome email from your course. Please follow the instructions in the email to set up your NovoEd account.
- 2. To log into NovoEd from the Learner Portal, click **NovoEd Login** in the top navigation bar or in the footer.